# **User Manual**

# **How to Make an Appointment with a Tutor**

In our home page, click **Tutoring:**

in.

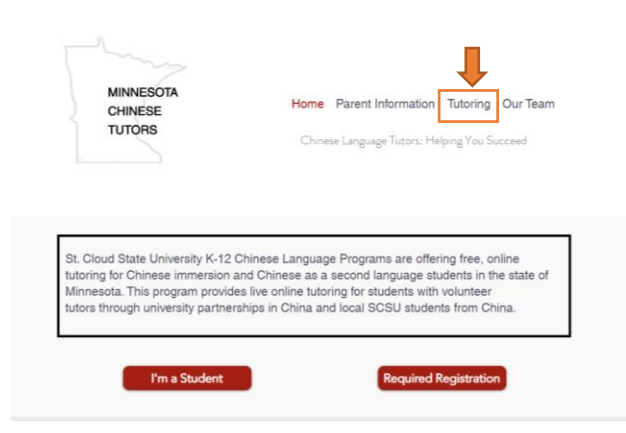

Then scroll down to **Our Services** section. Select a category which you interested

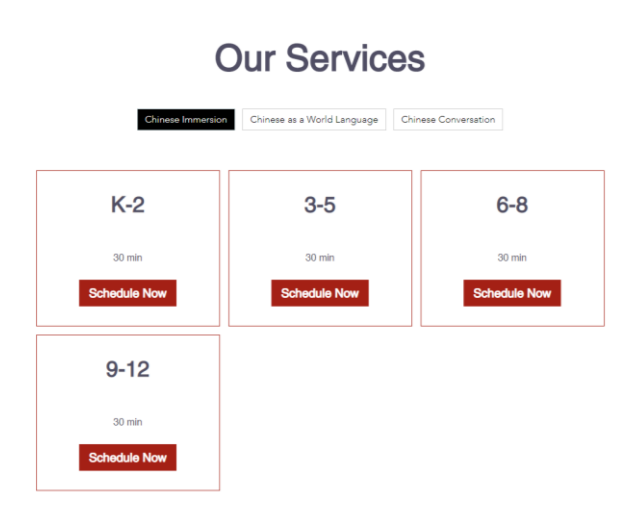

## In this example, the K-2 under Chinese Immersion is selected

Schedule Online

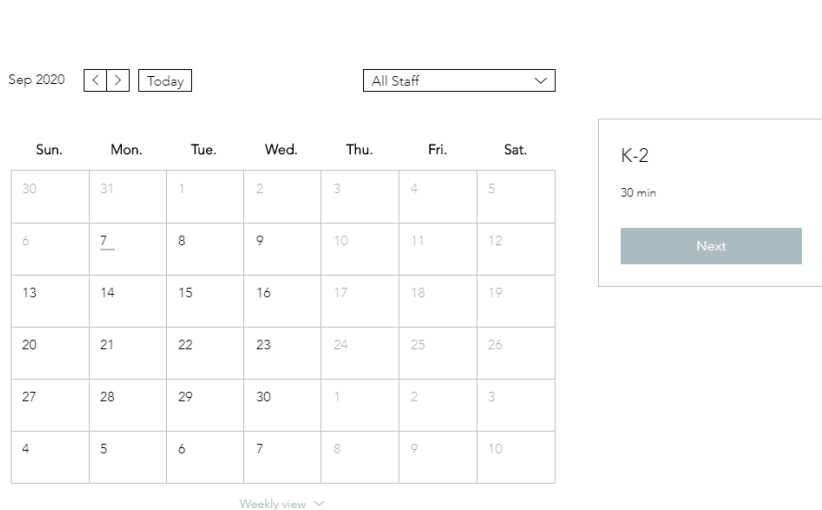

In the calendar shown above, choose any date that is convenient for you. In this example the 9/8/2020 is selected.

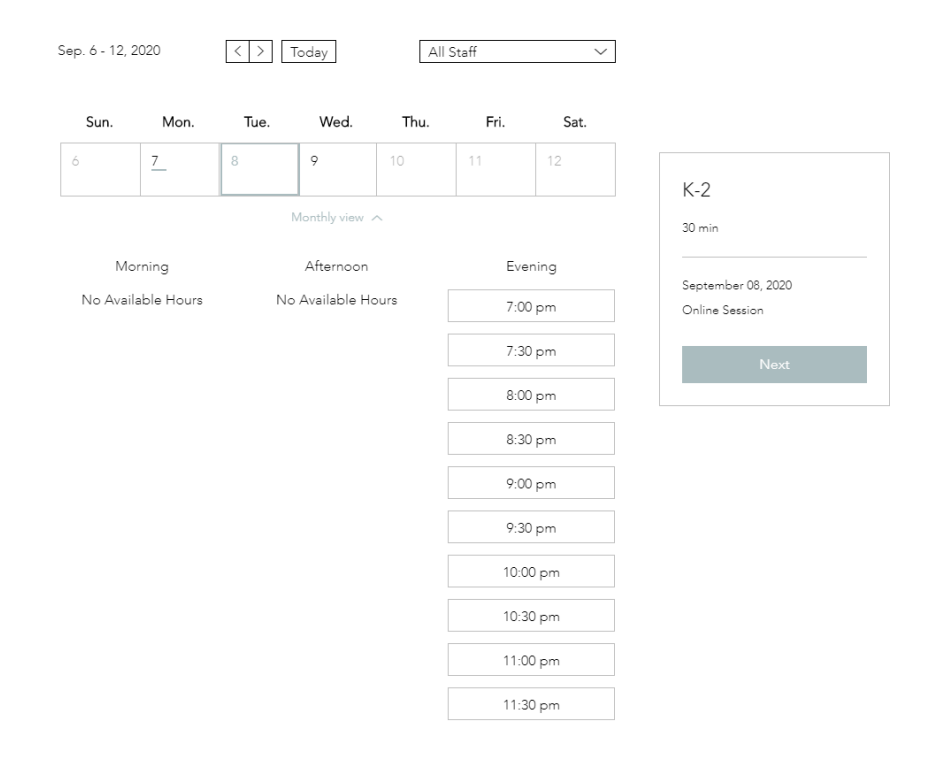

Similarly, choose any time show in the page that is convenient for you. In this example, the 9:00pm is selected.

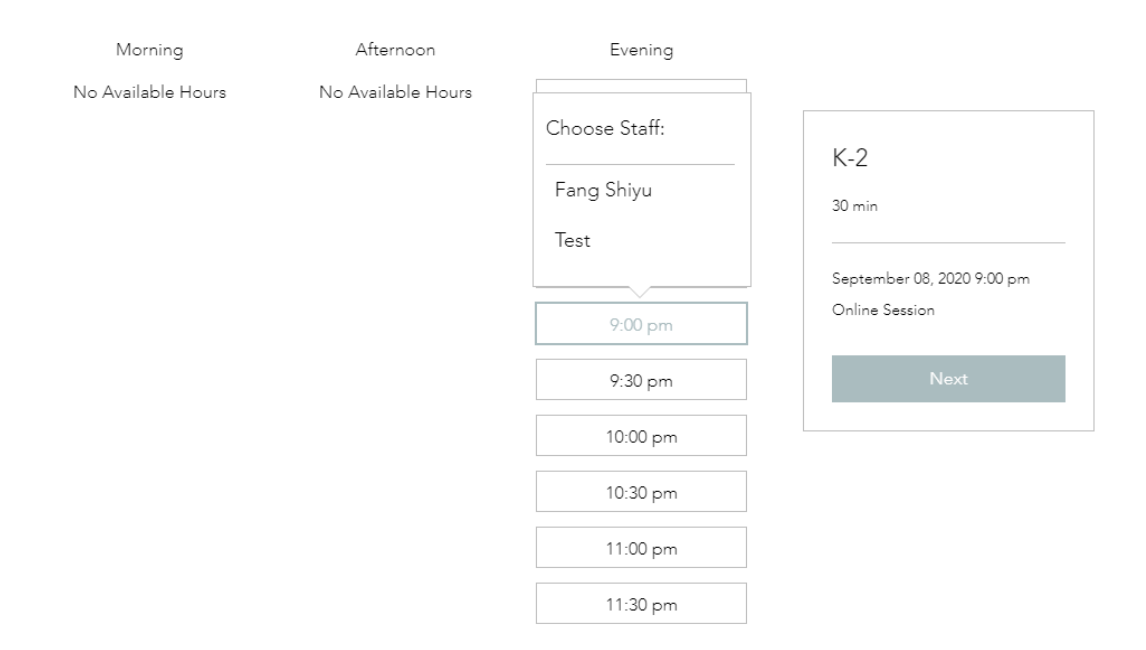

If there are multiple tutors available at this time, click on a name under

**Choose Staff**, then click next on the right side.

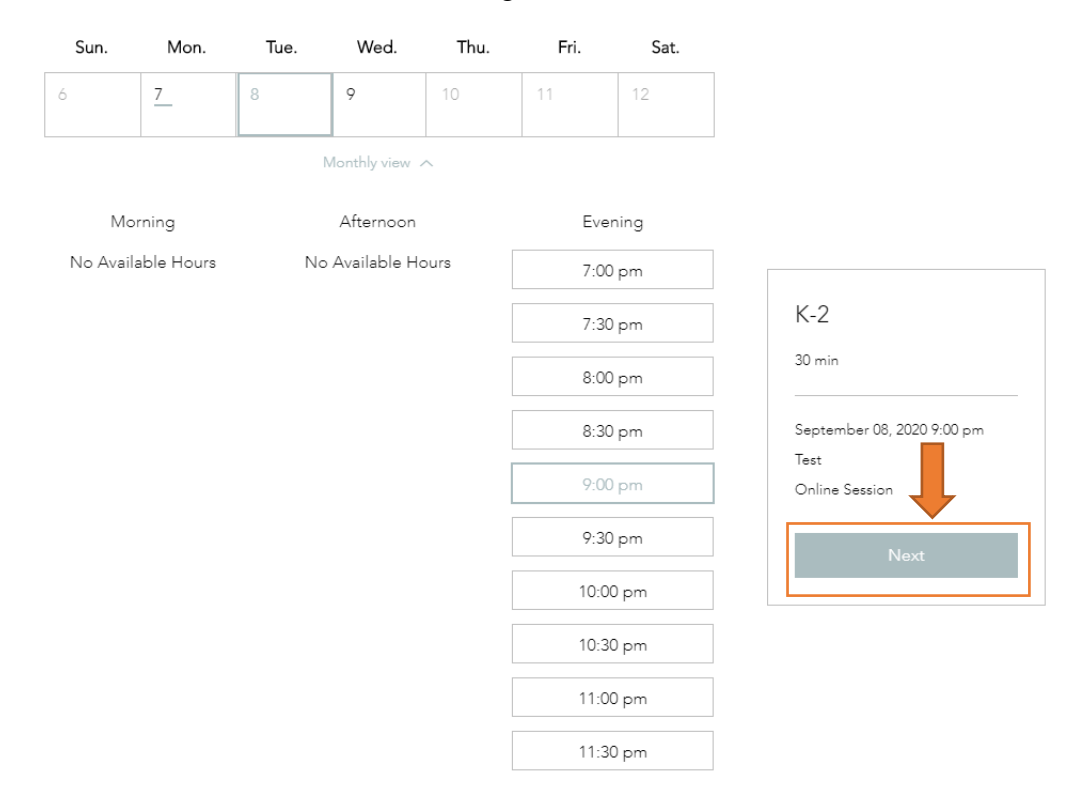

In next page, it requires name for a parent/student, email , phone number and **Zoom link invitation from the parent/student**. For how to get a Zoom link invitation, see the video:

#### How To Use Zoom (How To Set Up Zoom Beginners Guide)

[\(https://www.youtube.com/watch?v=9w3Y\\_9FLgc4&feature=emb\\_logo\)](https://www.youtube.com/watch?v=9w3Y_9FLgc4&feature=emb_logo)

#### After filling in all the required info, click **Book It**

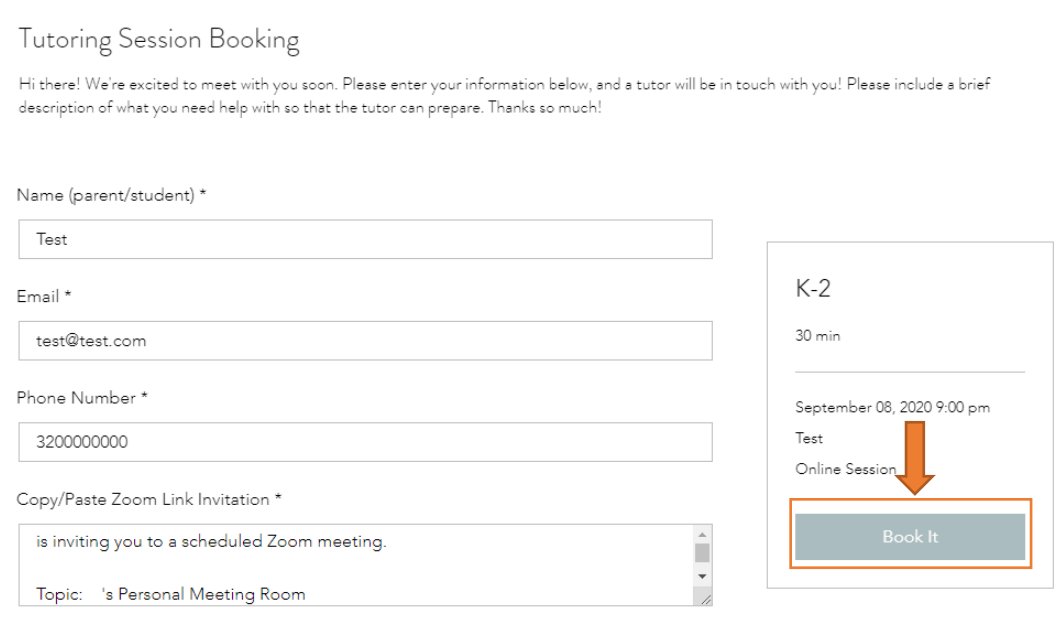

\* Required Info

## A confirmation page should show on screen. Also you will receive a confirmation email.

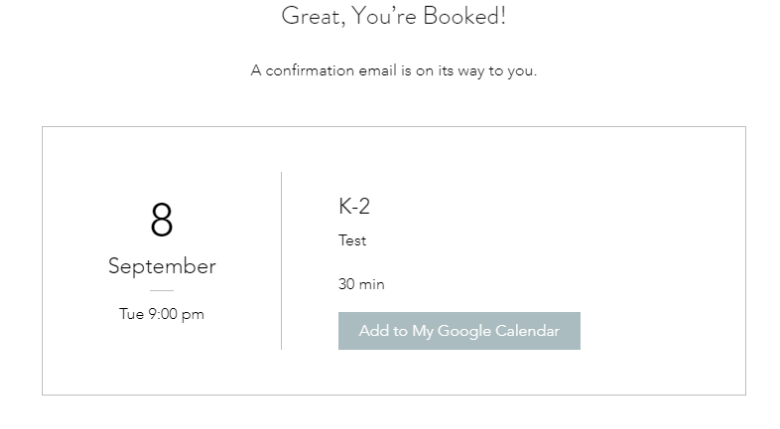

Check out more services

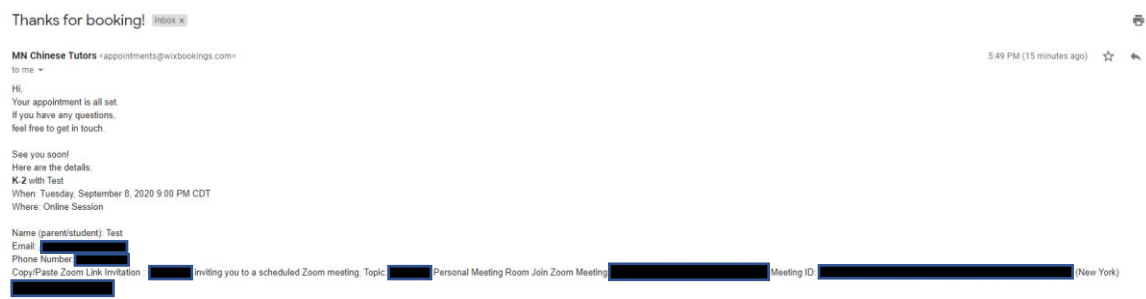

You are all set! Please host the Zoom meeting on time, our tutor will meet you via Zoom soon!